# E-Portal Quick Guide -

**Application for** Assessment of **Type 1 Qualified CPD Activities for Licensed** Insurance Intermediaries (Structured and E-learning)

# **Table of Contents**

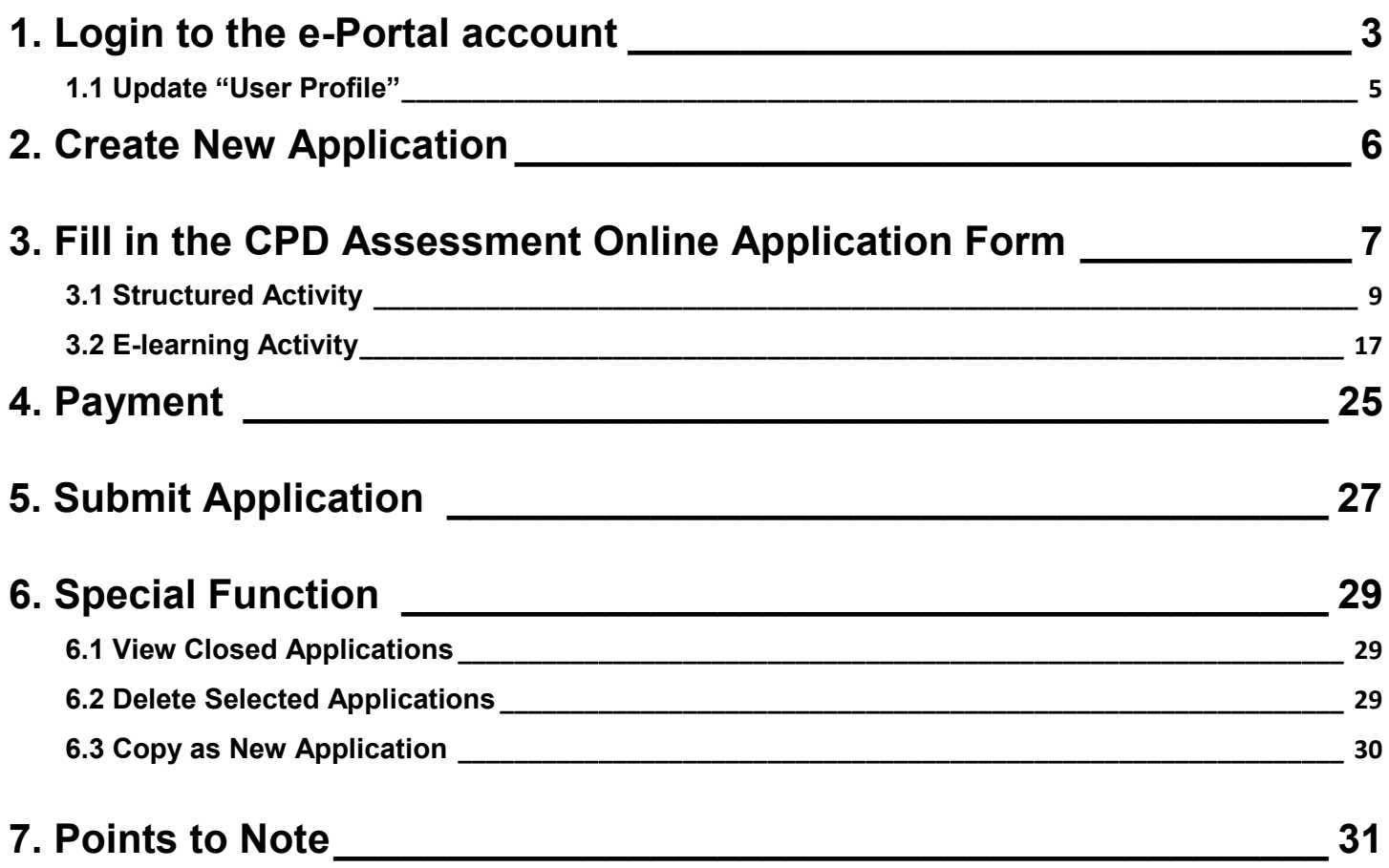

# <span id="page-2-0"></span>**1. Login to the e-Portal account**

#### Step 1: Please go to<https://eportal.hkcaavq.edu.hk/>

#### Step 2: Click **LOGIN FOR EXISTING ACCOUNTS**

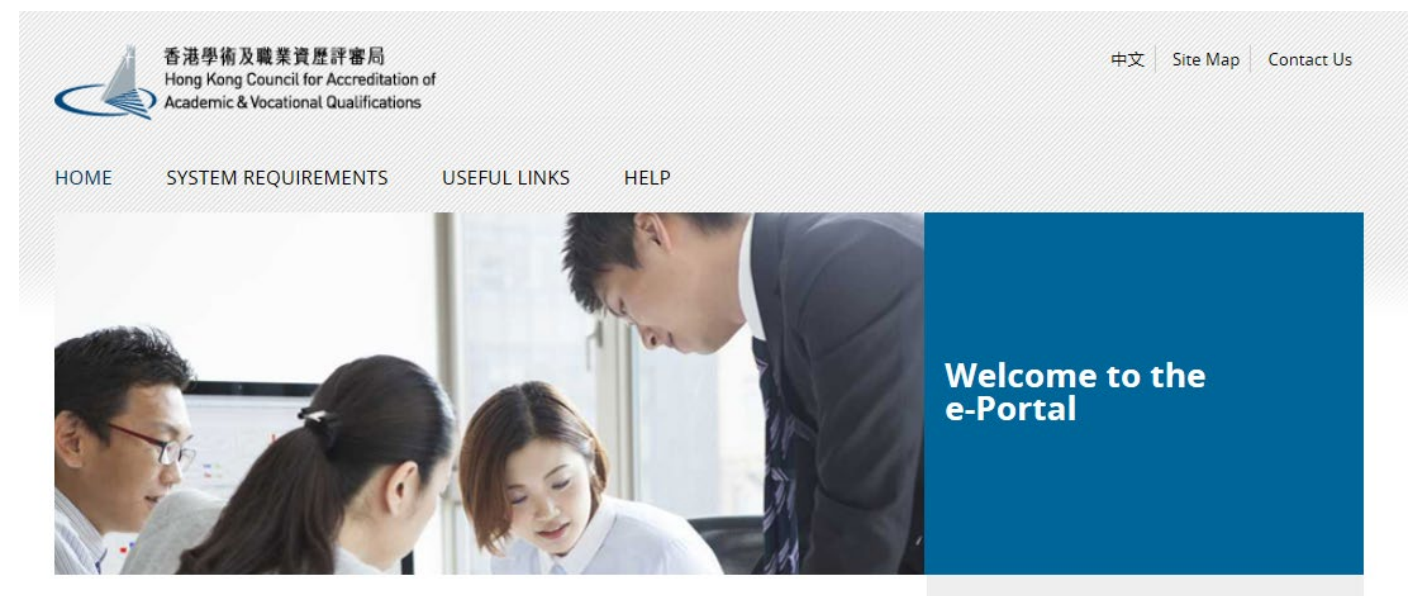

Welcome to our e-Portal for accreditation and assessment services!

The e-Portal has been developed to improve the efficiency of HKCAAVQ services by providing operators and course providers with a secure user-friendly online platform to process, check and review the status of their applications and submissions.

The e-Portal provides for the following services:

- Accreditation for academic programmes
- Accreditation for vocational programmes
- . Assessment of Continuing Education Fund (CEF) reimbursable courses
- Assessment of Continuing Professional Development (CPD) Programmes

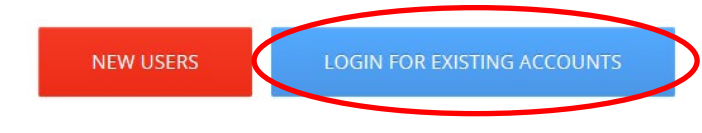

2016.05.16 e-Portal service will be launched soon.

Disclaimer Privacy Policy

#### Step 2: After reading the Disclaimer, click LAgree

#### **Disclaimer**

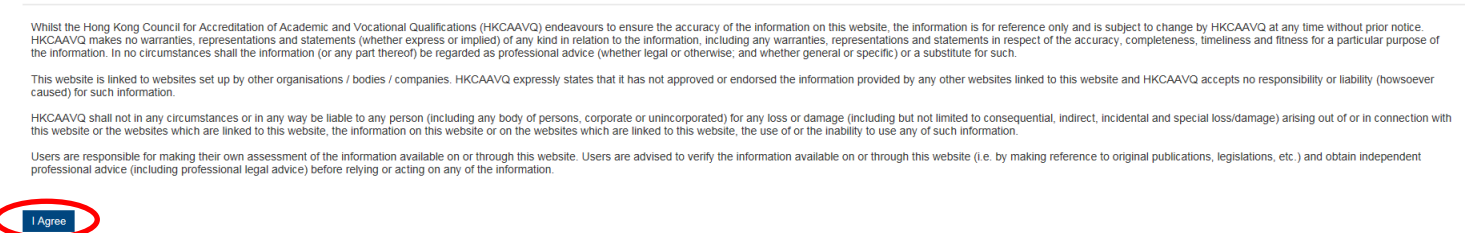

#### Step 3: Enter the Username and Password, clik Login

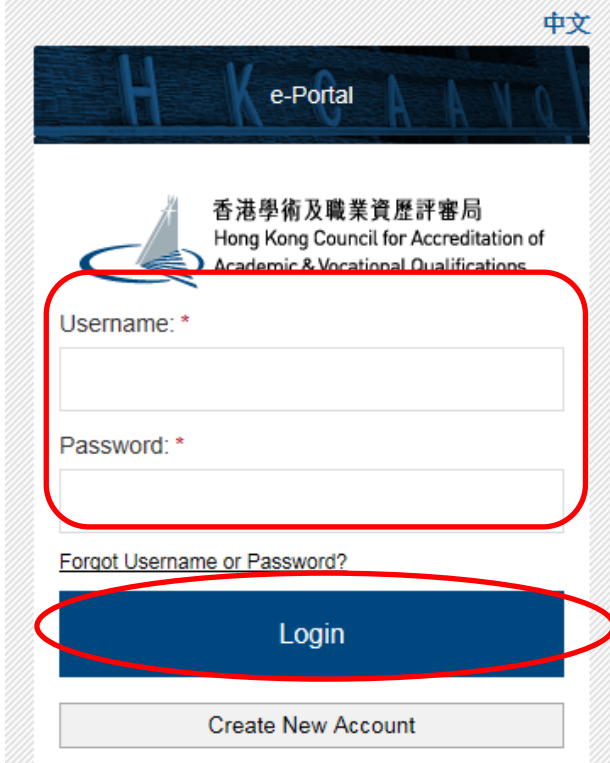

### **1.1 Update "User Profile"**

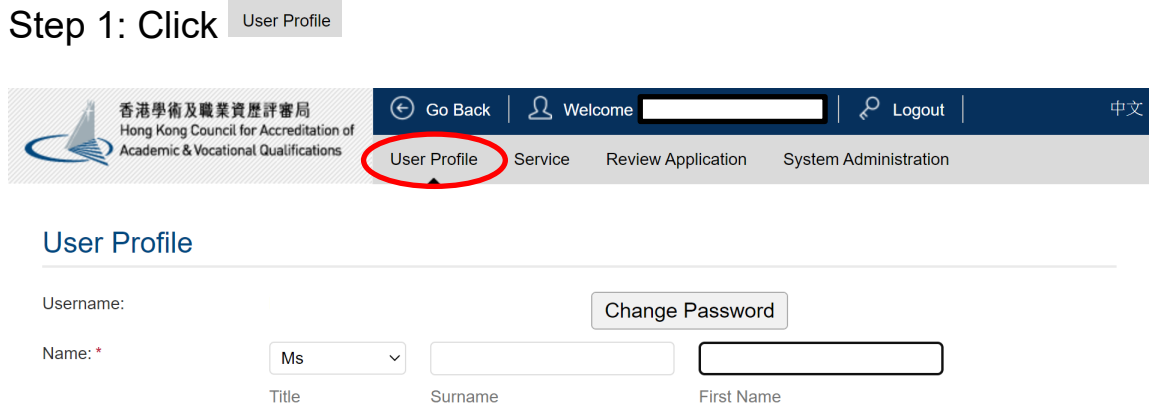

- *Please update the Contact Persons and List of Addresses in "User Profile" before starting the application.*
- *Only when updated in "User Profile" can contact persons and addresses be shown in the application.*

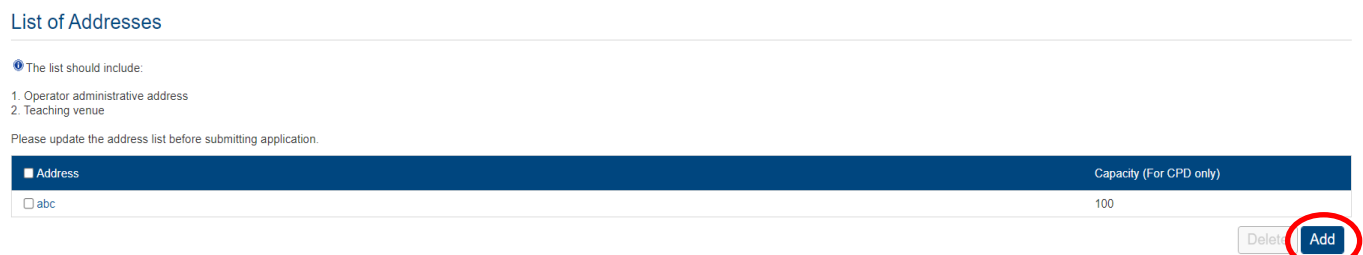

#### **Contact Persons**

<span id="page-4-0"></span>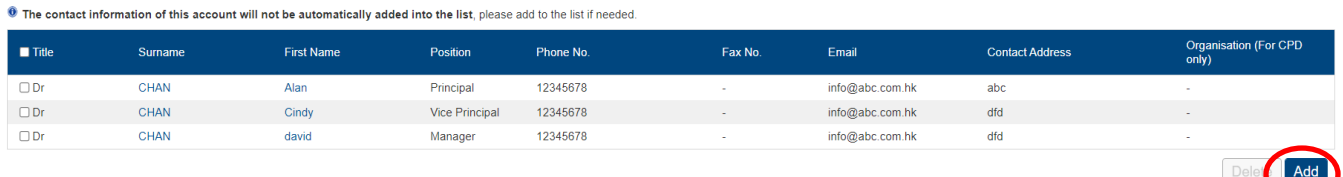

## **2. Create New Application**

#### Step 1: Click Create New Application

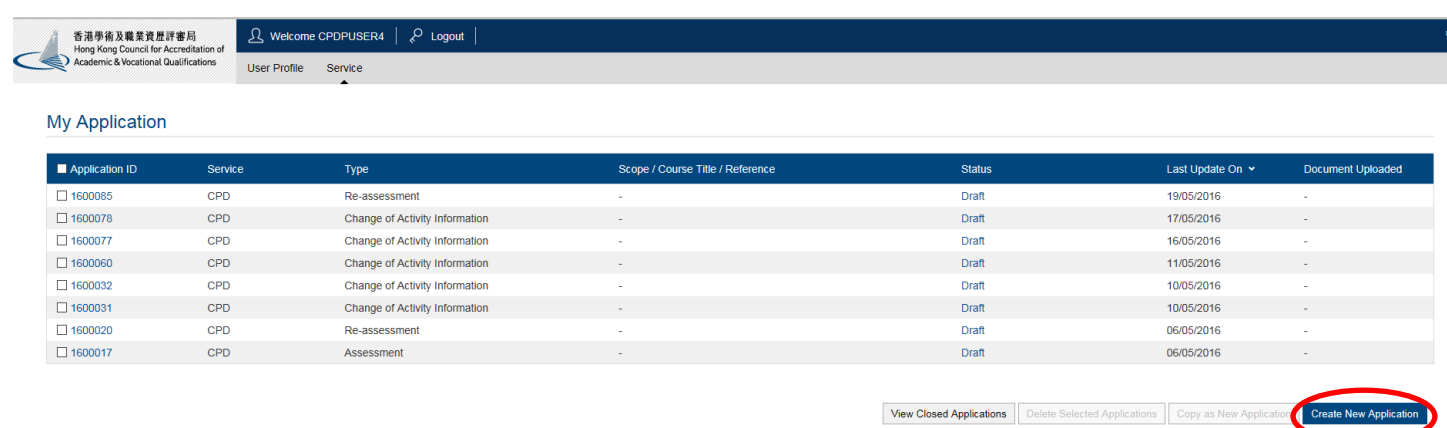

#### Step 2: Click the pull-down button, select "Assessment of CPD Activity", then click Next

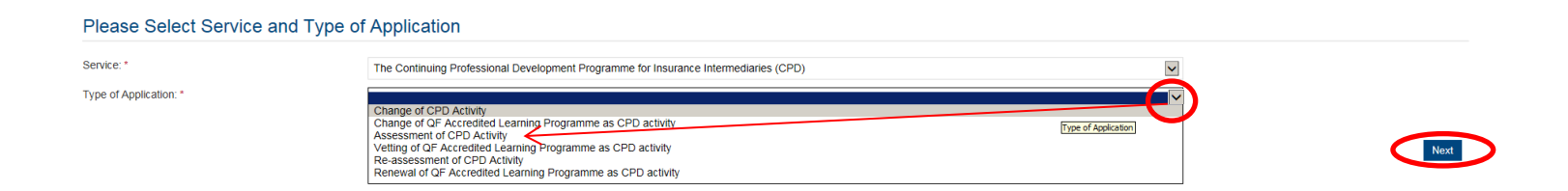

#### Step 3: After reading the Guidelines, please click Next

Guidelines for The Continuing Professional Development Programme for Insurance Intermediaries (for assessment, re-assessment and change application)

- 1. This online application is applicable for CPD activity organiser who wishes to offer CPD activities under the Insurance Intermediaries Quality Assurance Scheme (IIQAS)
- 2. Please read the Assessment Criteria for the CPD Programme with Fee Schedule available at www.hkcaavg.edu.hk before you fill-in the online application form.
- 3. Please fill-in the required information and upload the supporting documents when submitting the online application for IIQAS CPD services. The checklist of required documents can be found in the online application for

4. Please settle the assessment fee in accordance with the Fee Schedule. Payment methods are as follows:

a. Bank deposit: please direct deposit the required assessment fee to Industrial and Commercial Bank of China (Asia) Limited aic No. 072-861-502020073 (Hong Kong Council for Accreditation of Academic and Vocational Qualifi

5. A receipt will be issued to you once the HKCAAVQ confirms the payment

6. Please note that an application will not be processed if no payment and/or insufficient documents are received by the HKCAAVQ.

7. You may edit the online application form in "My Application" of this e-portal if you wish. Once you press "submit", you cannot edit the information and the status of this application will show "Review by HKCAAVQ" in "My

8. Upon receiving the required supporting documents and application fee, the HKCAAVQ will send you an acknowledgement email and start processing your application.

9. The status of your application could be checked in "My Application" of this e-portal

10. For enquiries, please contact the HKCAAVQ Secretariat at:<br>10 Siu Sai Wan Road<br>Chai Wan, Hong Kong<br>Tel: 3658 0000<br>Tel: 868 0000<br>Email: info@hkcaavq.edu.hk

By clicking Next, you agree to the above guideline

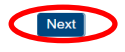

# <span id="page-6-0"></span>**3. Fill in the CPD Assessment Online Application Form**

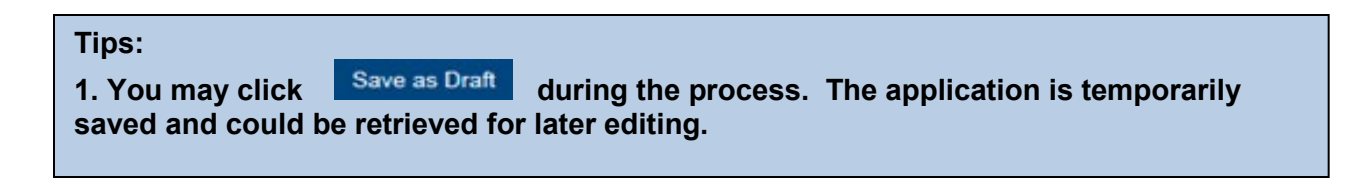

Step 1: Fill in the necessary information

- *For Structured Type 1 Qualified CPD Activity assessment applications, please state the Years of Experience in Organising the Structured CPD Activities or Related Activities*
- *For Type 1 Qualified E-learning Activity assessment applications, please specify the years of experience in organizing E-learning Programmes/CPD Activities*

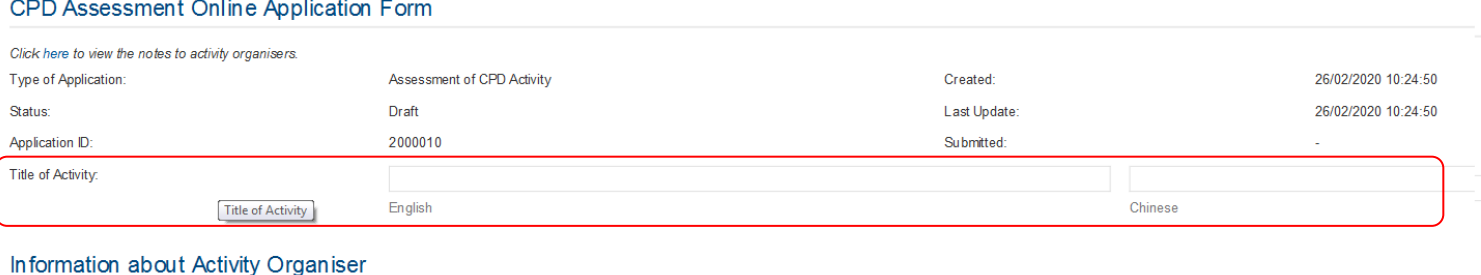

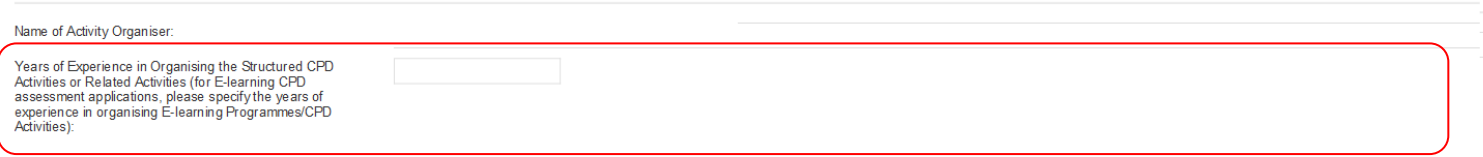

#### Step 2: Fill in the information of Responsible Persons

- *Click to add Responsible Persons, and then the box of "Select Contact Person" will be shown.*
- *Check the box next to the person you selected, click the pull-down button in the "Type", and click save . Please add new Contact Person in "User Profile". After completing the details in User Profile , the information of new Contact Person will be shown in the application.*

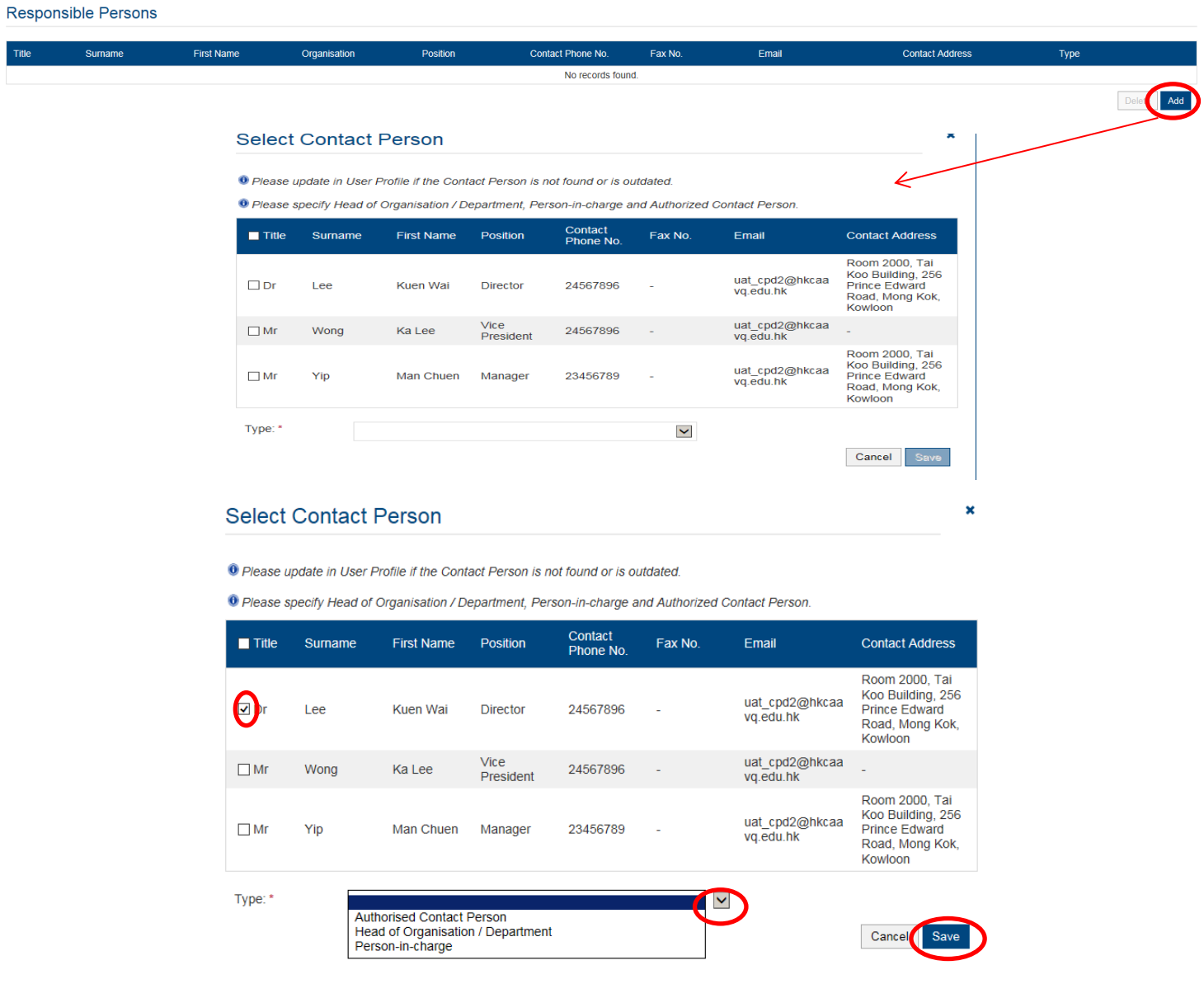

#### Steps 1-3: Information about the Activity

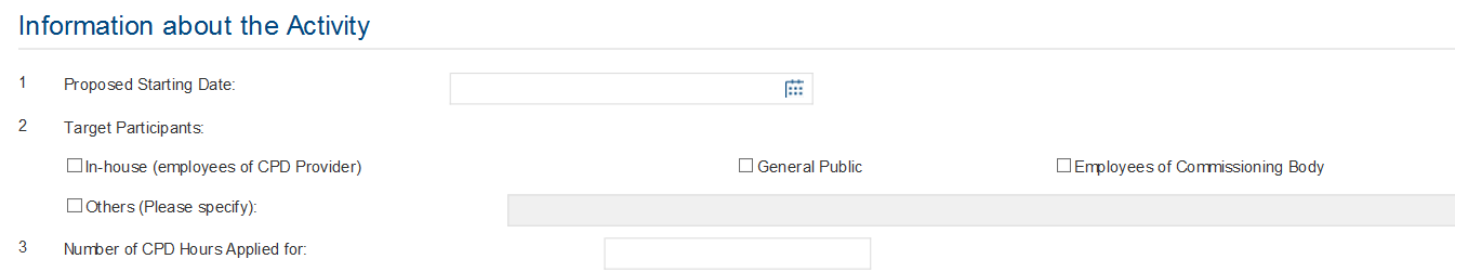

### Step 4: Adoption of Virtual Classroom

*If the CPD activity would adopt virtual classroom, please provide details in the below:*

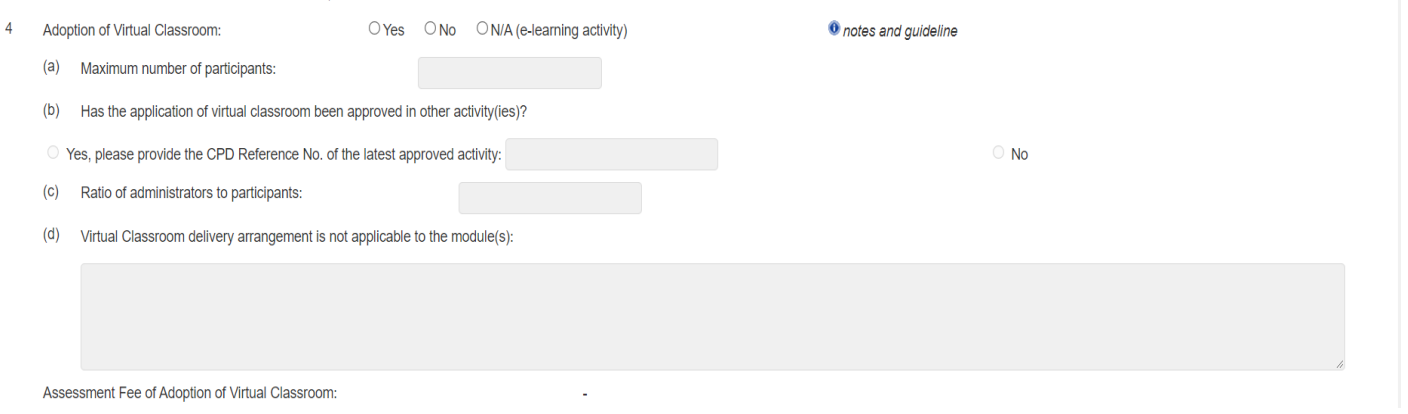

### Step 5: Modular Design

 *If the CPD activity has a modular design, please check the box "Yes", then fill in the information under "Add Module" and click* 

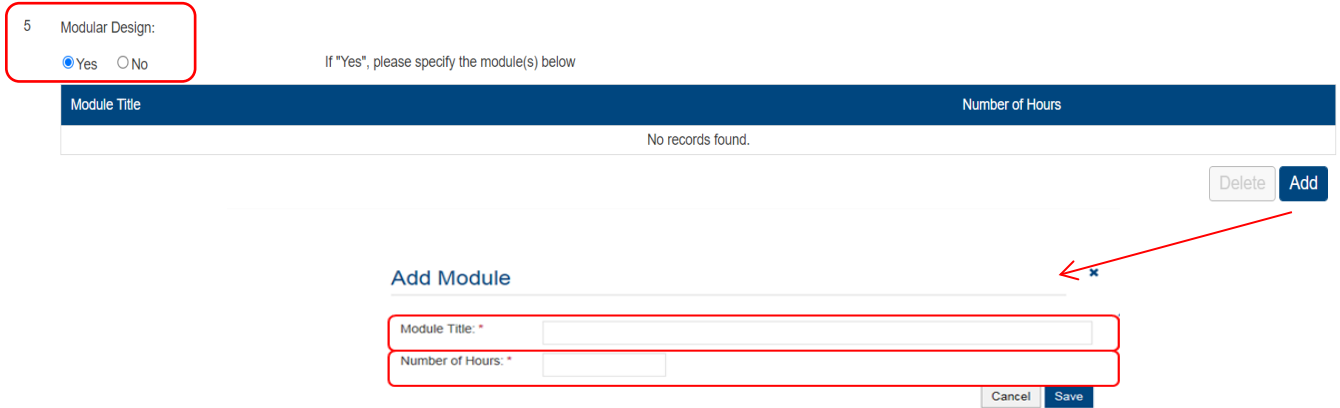

Steps 6-7: Duration, Aims and Objectives

*Duration of Activity means the time required for completing the whole CPD activity.*

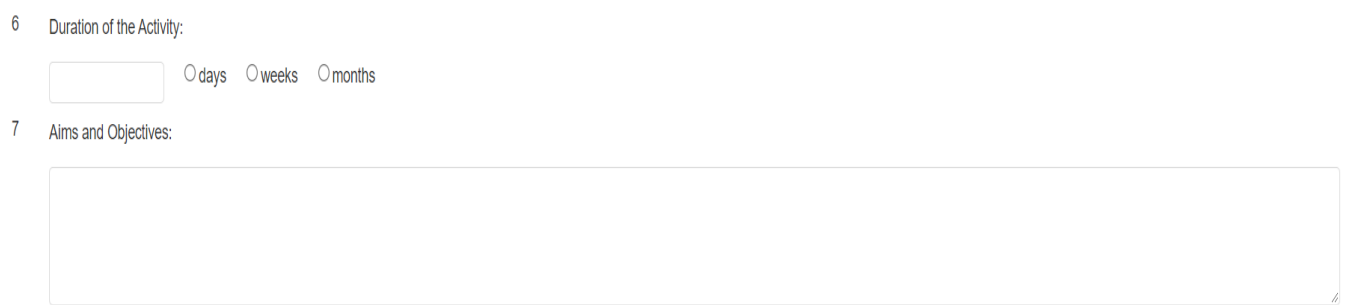

#### Step 8: Type of Activity

*Please refer to Guidance Notes for definition of Course, Seminars or Workshop.*

#### 8 Type of the Activity:

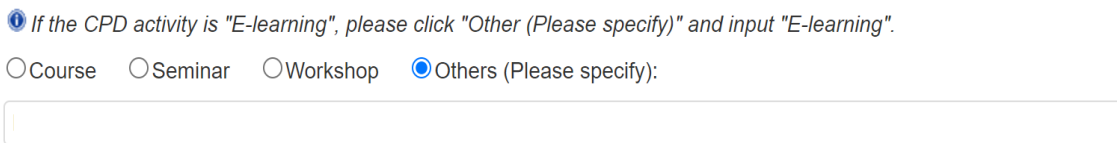

#### Step 9: Contents of Activity

- *If the CPD activity is under the category of "Ethics or Regulations", please click "Ethics or Regulations (Please state "Ethics or Regulations" in the box below; or Other disciplines which are directly related to the work of insurance intermediaries (please specify)" and input "Ethics or Regulations".*
- *For a CPD activity to be approved under the category of "Ethics or Regulations", all the contents of the whole activity should be related to "Ethics or Regulations".*

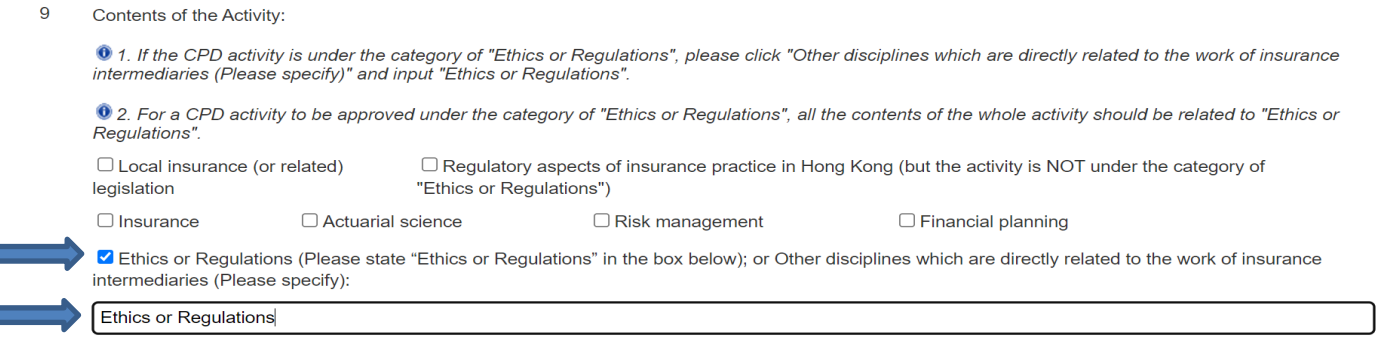

 *If a CPD activity is under other category, please select appropiate discipline(s) or specify in the space provided (the contents should directly related to the work of insurance intermediaries).*

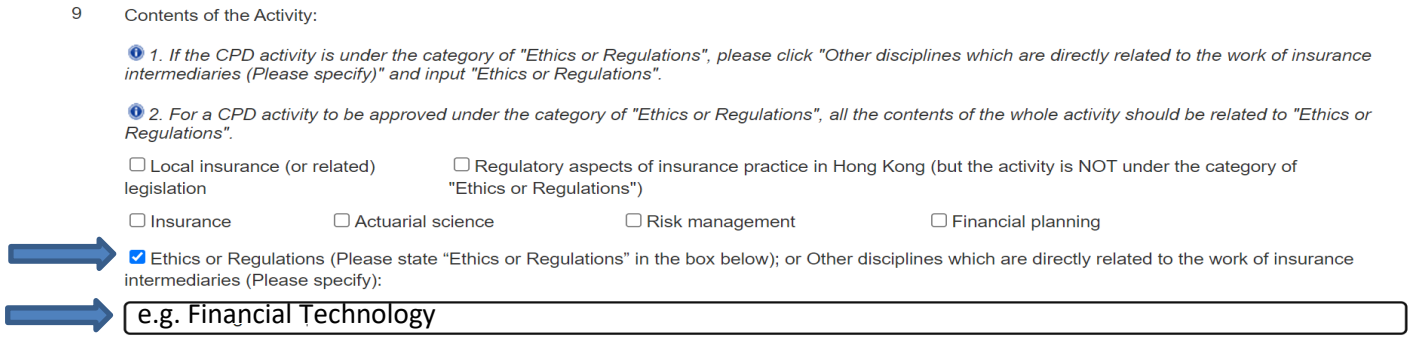

Step 10: Number of Participants per Activity

- *For Structured Activity adopting virtual classroom, please input the maximun number of participants per activity for a face-to-face activity.*
- *For Structured Activity adopting virtual classroom ONLY, please input the maximum number of participants per activity for virtual classroon. .*

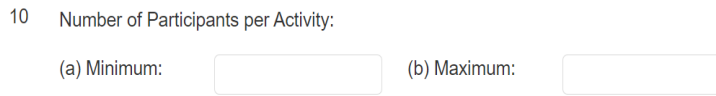

#### Step 11: Addresses of Teaching Venues

- *For adding address(es), click and the address(es) you have entered in "User Profile" will be shown, then check the box next to Address, then click .*
- *Please add new address in "User Profile". After completing the details in User Profile, the information of new address will be shown in the application.*

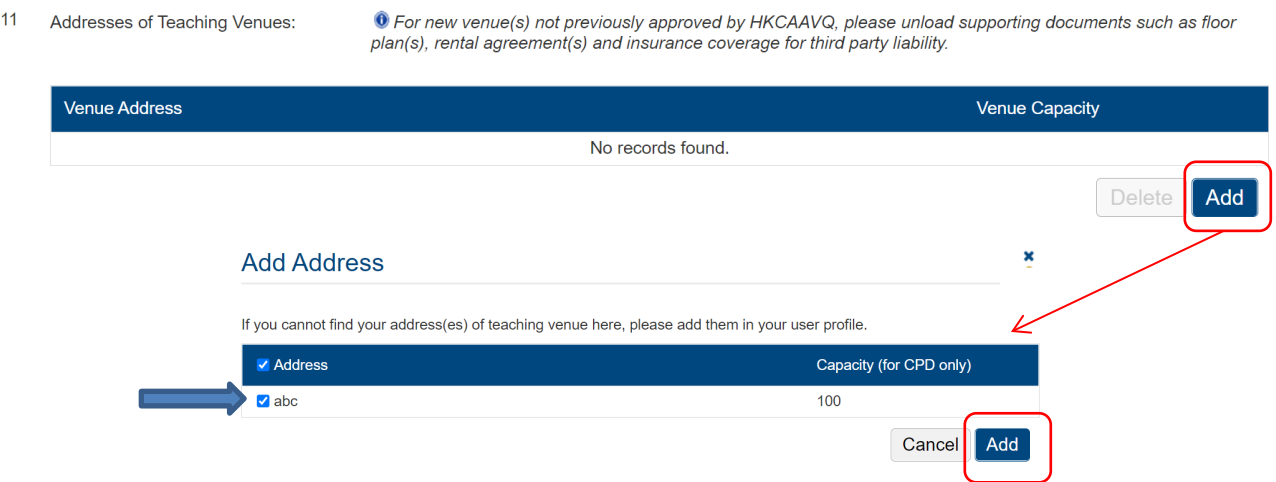

### Steps 12-15: Others Details of Activity

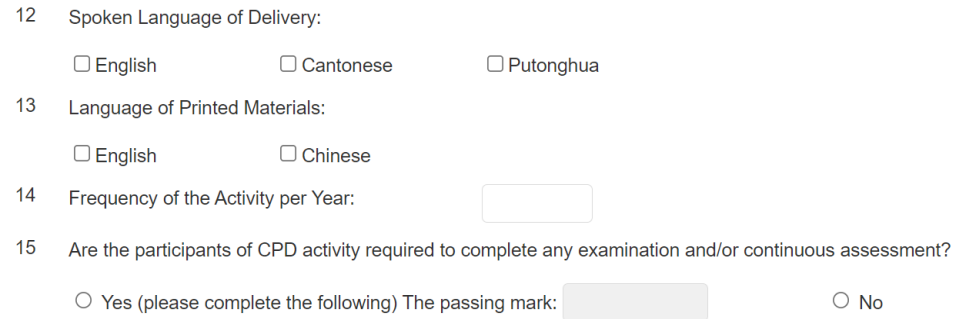

#### Instructor Profile

 *For Structured Activity, please state the Minimum Appointment Criteria of Instructor.*

#### **Staff Profile**

1 For Structured Activity, please state the Minimum Appointment Criteria of Instructor.

For E-learning Activity, please state the Minimum Appointment Criteria of E-learning Administrator/ Instructor.

 $\overline{2}$ Person-in-charge:

#### $(a)$ Name:

- $(b)$ Position in the Organisation:
- $(c)$ Full-time Position (if different from above):
- $(d)$ Experience in Managing or Conducting the Training Course:
- (e) Academic Qualifications and Awarding Institutions:
- $(f)$ Professional Qualifications and Awarding Institutions:
- <sup>O</sup> Please upload the instructor list.

#### Quality Assurance

- *For Structured Activity, please decribe the Quality Assurance Mechanisms such as internal course approval procedures, attendance monitoring procedure, class observation(s), review meeting(s) on monitoring the CPD activity and follow up participants' feedback.*
- *For Structured Activity adopting virtual classroom, please also provide the description of Quality Assurance Mechanisms such as the implementation of virtual classroom, attendance monitoring procedure, review meeting(s) on monitoring the CPD activity and follow up participants' feedback.*
- *If the content exceeds the word limit, you may provide this information as attachment.*

#### **Quality Assurance**

Any learning activities to meet the aims and objectives?

Quality Assurance Measures. (e.g. attendance monitoring procedures, participant evaluation, class observation, review meeting, train the trainer, etc):

#### Fees and Refund

*Please provide the fees and refund arrangement of the Activity.*

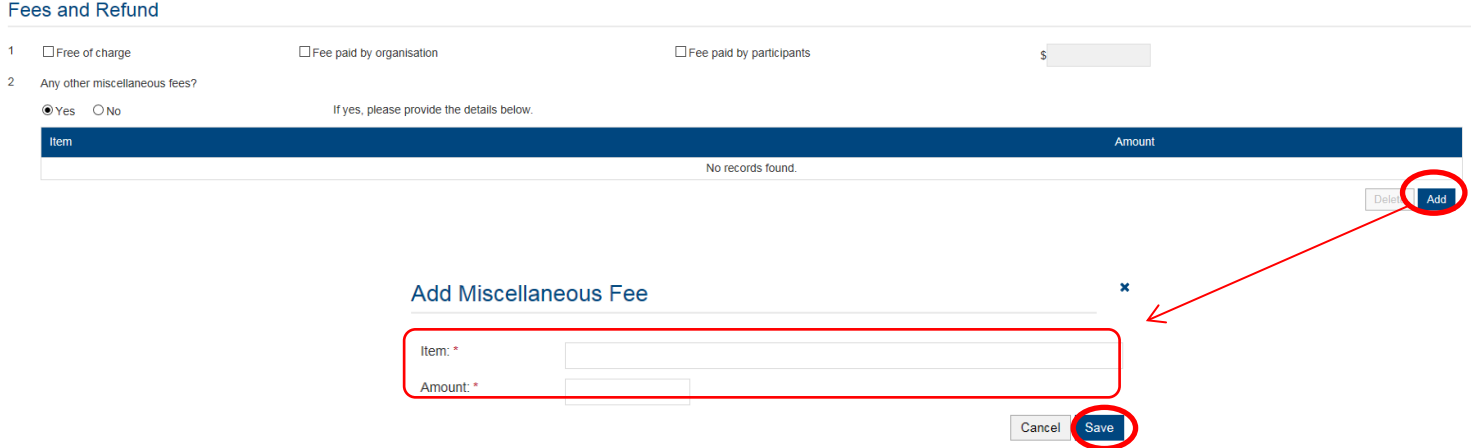

#### Upload Supporting Documents

Step 1: Please downlaod the checklist by clicking checklist to check what kinds of relevant documents are needed.

- *For Structured Activity, please refer to the Supporting Document Checklist of Application for Assessment of Structured Type 1 Qualified CPD for Licensed Insuracne Intermediaries for preapering the documents.*
- *The duly completed checklist should be uploaded (as Attachment 13) together with the documents.*

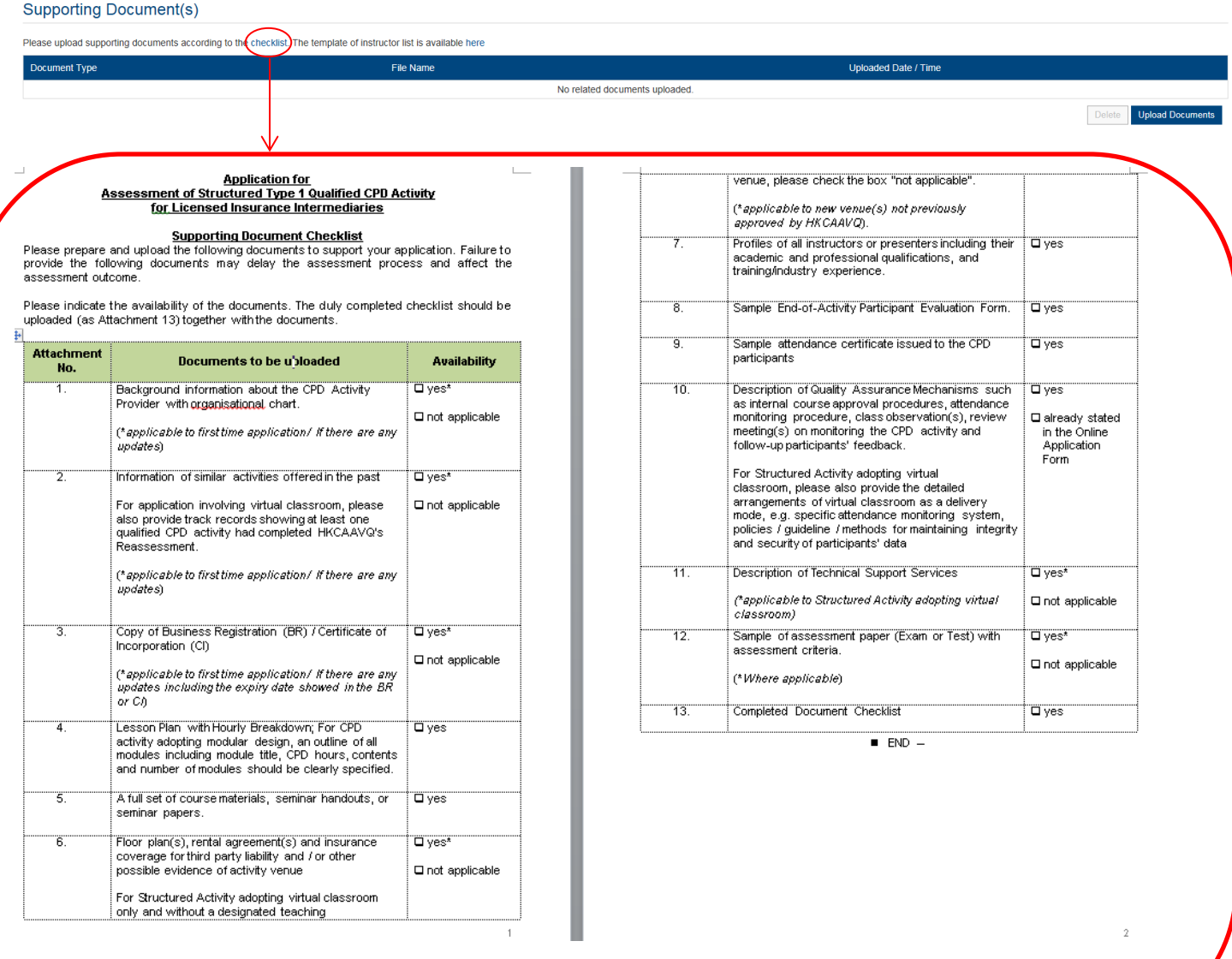

Step 2: Click Upload Documents , then click Select Files

 *You may put a number of files together into a compressed folder (e.g. zip, rar, 7z) to upload the document in one go.* 

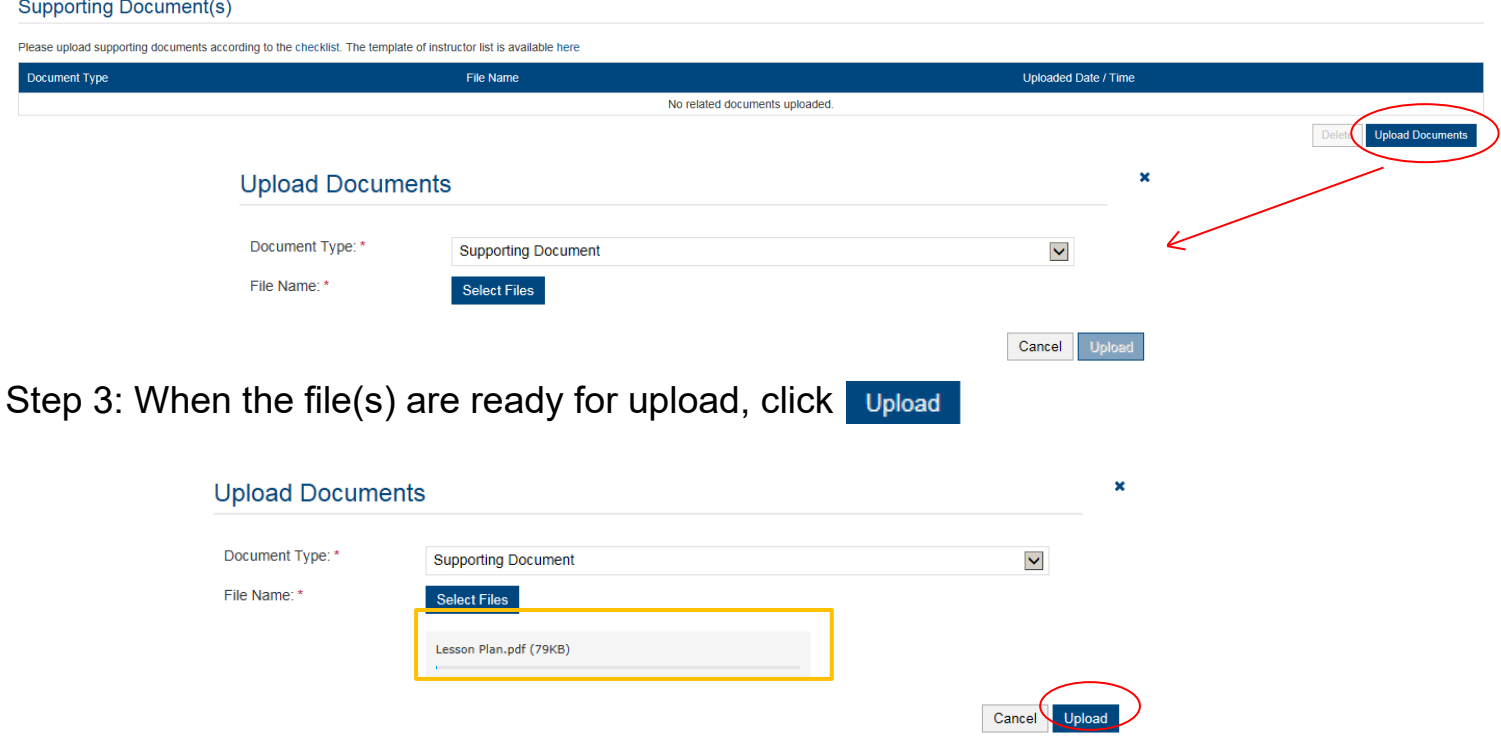

### **3.2 E-learning Activity**

#### Steps 1-3: Information about the Activity

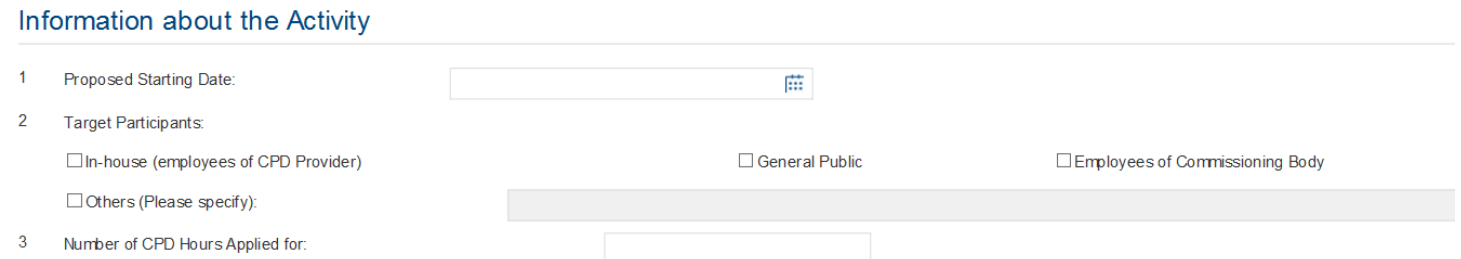

### Step 4: Not applicable for e-learning CPD activity

*Please select "N/A (e-learning activity)" for E-learning CPD activity.*

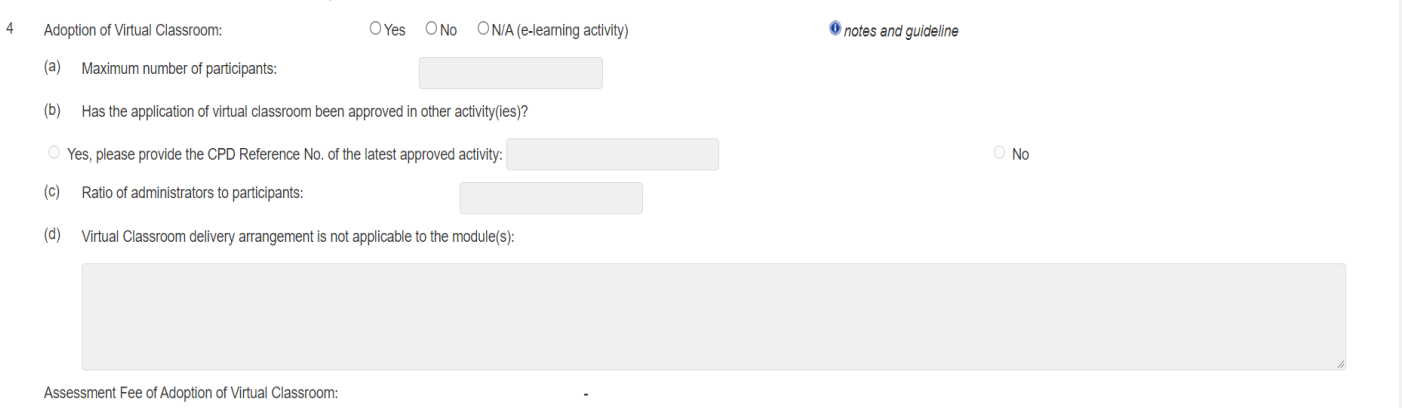

#### Step 5: Modular Design

 *If the CPD activity has a modular design, please check the box "Yes", then fill in the information under "Add Module" and click* 

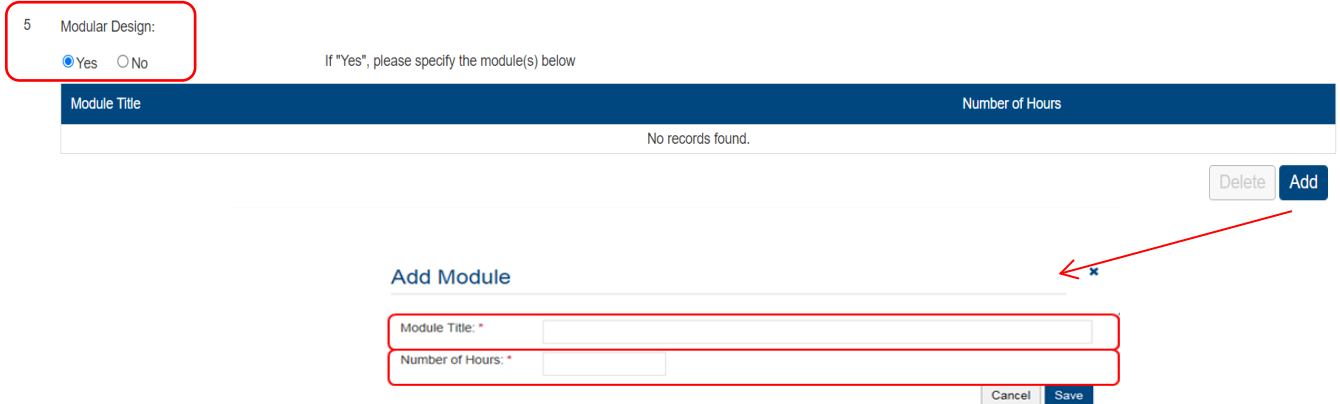

Steps 6-7: Duration, Aims and Objectives

*Duration of Activity means the time required for completing the whole CPD activity.*

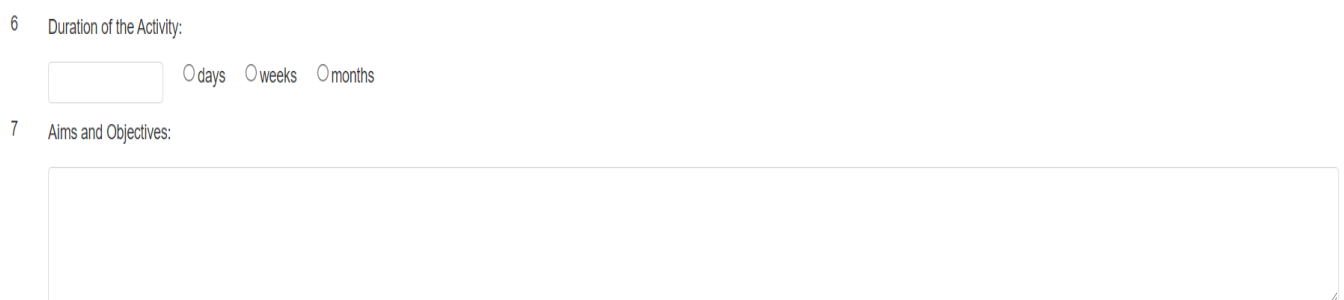

#### Step 8: Type of Activity

- *For e-learning CPD activity, please select "Others (Please specify)" and fill in "Elearning".*
	- 8 Type of the Activity:

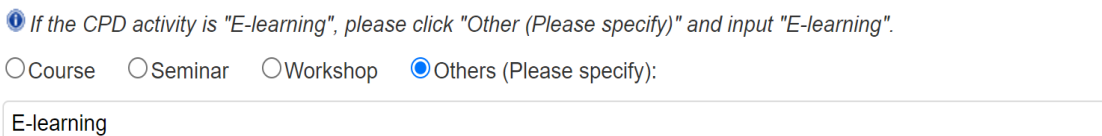

#### Step 9: Contents of Activity

- *If the CPD activity is under the category of "Ethics or Regulations", please click "Ethics or Regulations (Please state "Ethics or Regulations" in the box below; or Other disciplines which are directly related to the work of insurance intermediaries (please specify)" and input "Ethics or Regulations".*
- *For a CPD activity to be approved under the category of "Ethics or Regulations", all the contents of the whole activity should be related to "Ethics or Regulations".*

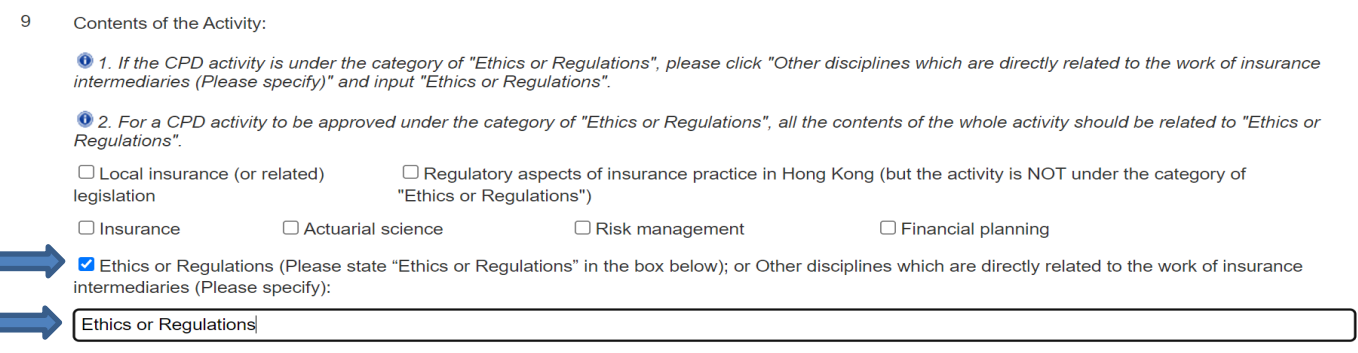

 *If a CPD activity is under other category, please select appropiate discipline(s) or specify in the space provided (the contents should directly related to the work of insurance intermediaries).*

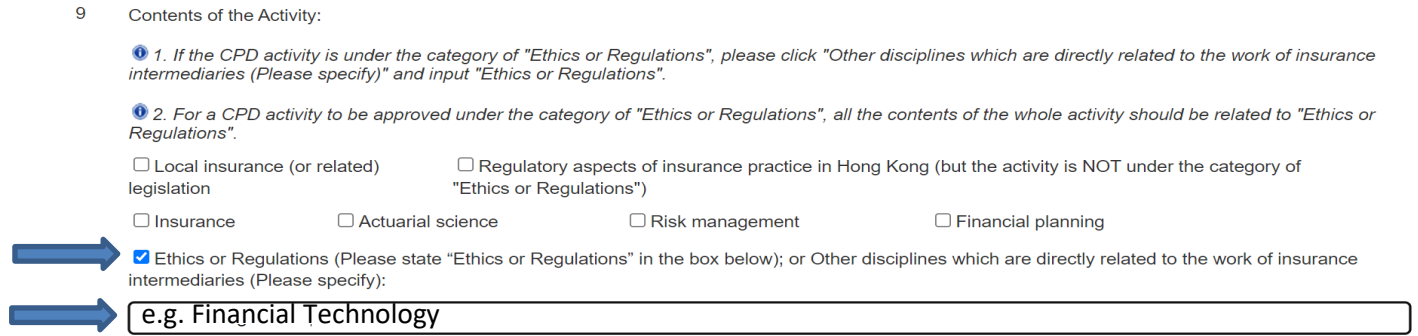

#### Step 10: Number of Participants per Activity

 *Please provide the maximum number of participants who can join the activity platform at the same time.*

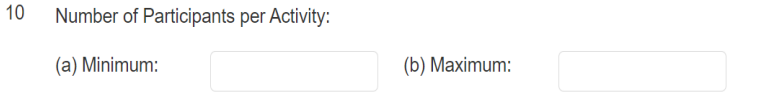

#### Step 11: Addresses of Teaching Venues

- *Applicant to e-learning CPD activity that need to conduct the face-to-face end-of*activity or end-of-module assessment only: For adding address(es), click add and *the address(es) you have entered in "User Profile" will be shown, then check the*  **box next to Address, then click Add.**
- *Please add new address in "User Profile". After completing the details in User Profile, the information of new address will be shown in the application.*

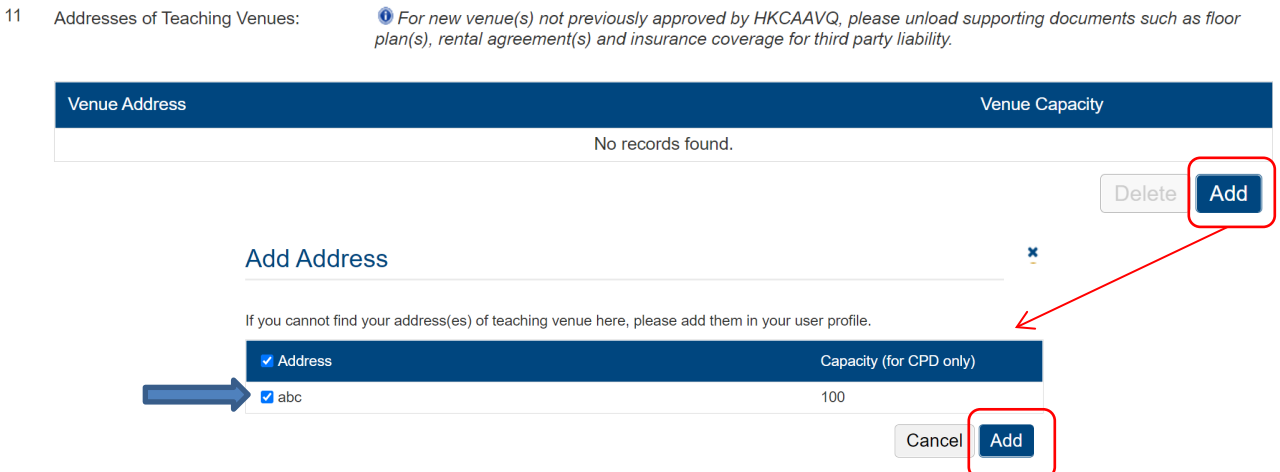

#### Steps 12-15: Others Details of Activity

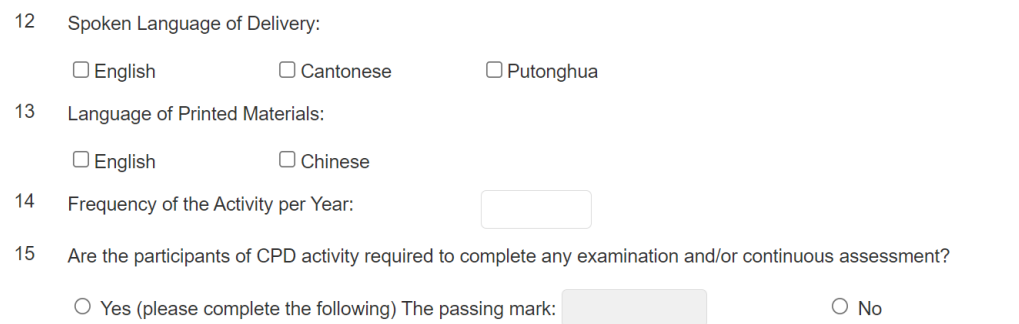

#### Instructor Profile

 *For E-learning Activity, please state the Minimum Appointment Criteria of Elearning Administrator/ Instructor.*

#### **Staff Profile**

1 For Structured Activity, please state the Minimum Appointment Criteria of Instructor.

For E-learning Activity, please state the Minimum Appointment Criteria of E-learning Administrator/ Instructor.

 $\overline{2}$ Person-in-charge:

> $(a)$ Name:

- (b) Position in the Organisation:
- Full-time Position (if different from above):  $(c)$
- (d) Experience in Managing or Conducting the Training Course:
- (e) Academic Qualifications and Awarding Institutions:
- $(f)$ Professional Qualifications and Awarding Institutions:

<sup>O</sup> Please upload the instructor list.

#### Quality Assurance

- *Please describe Quality Assurance Mechanisms such as development, approval and review of e-learning activities, measures to review and ensure quality delivery; roles and responsibilities of involved personnel; follow up on participants' feedback.*
- *If the content exceeds the word limit, you may provide this information as attachment.*

#### **Quality Assurance**

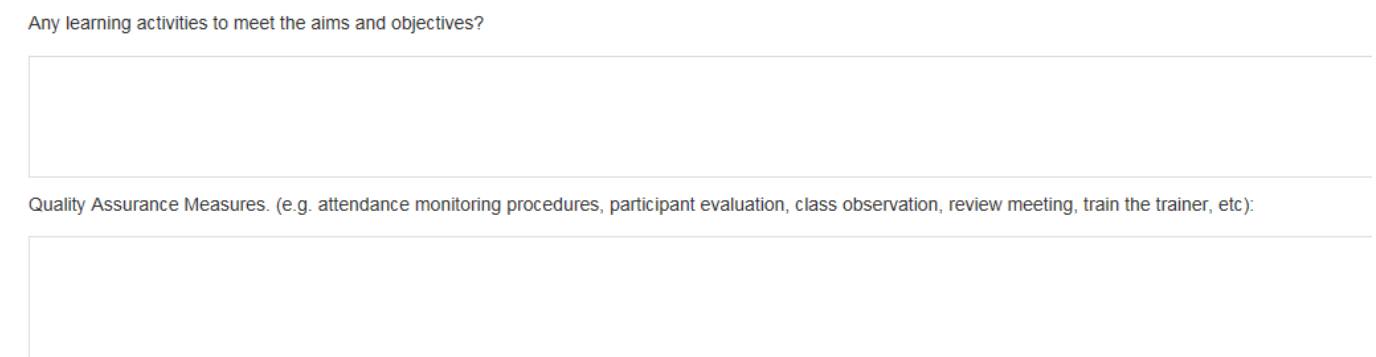

#### Fees and Refund

### *Please provide the fees and refund arrangement of the Activity.*

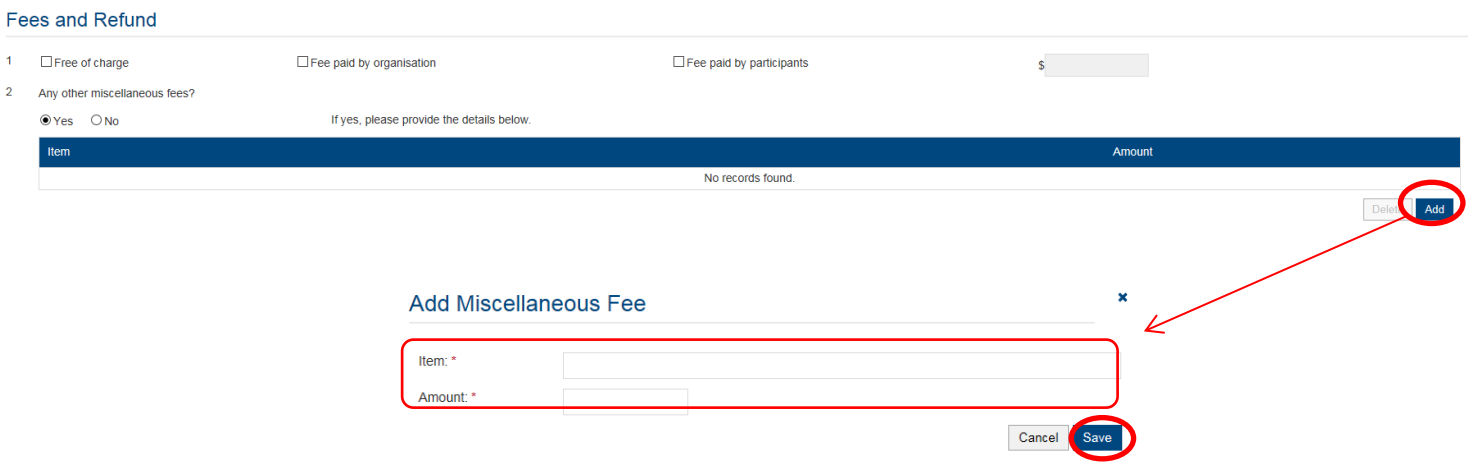

Upload Supporting Documents

Step 1: Please downlaod the checklist by clicking checklist to check what kinds of relevant documents are needed.

- *For E-learning Activity, please refer to the Supporting Document Checklist of Application for Assessment of Type 1 Qualified E-learning Activity for Licensed Insuracne Intermediaries for preapering the documents.*
- *The duly completed checklist should be uploaded (as Attachment 14) together with the documents.*

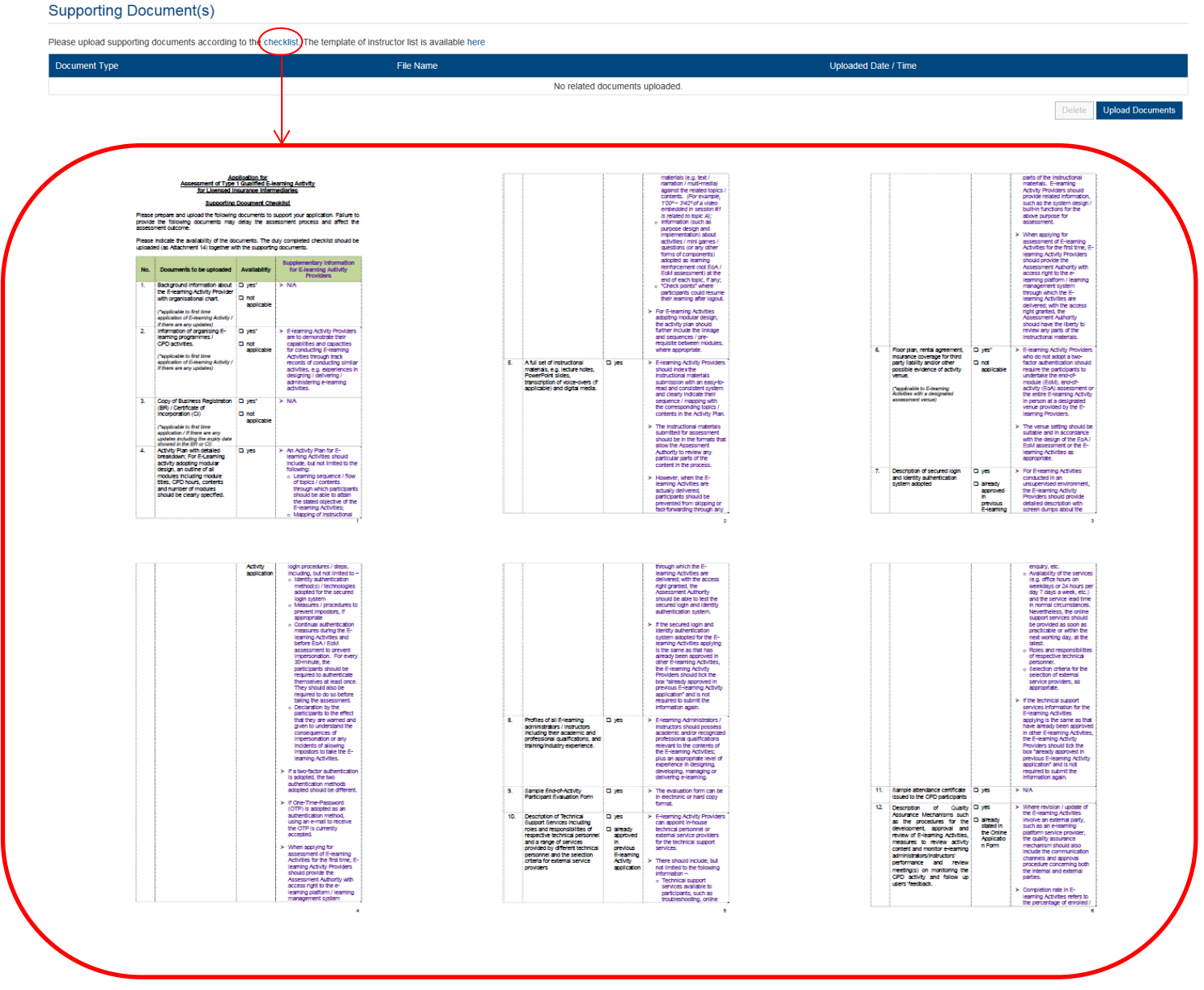

 *You may put a number of files together into a compressed folder (e.g. zip, rar, 7z) to upload the document in one go.* 

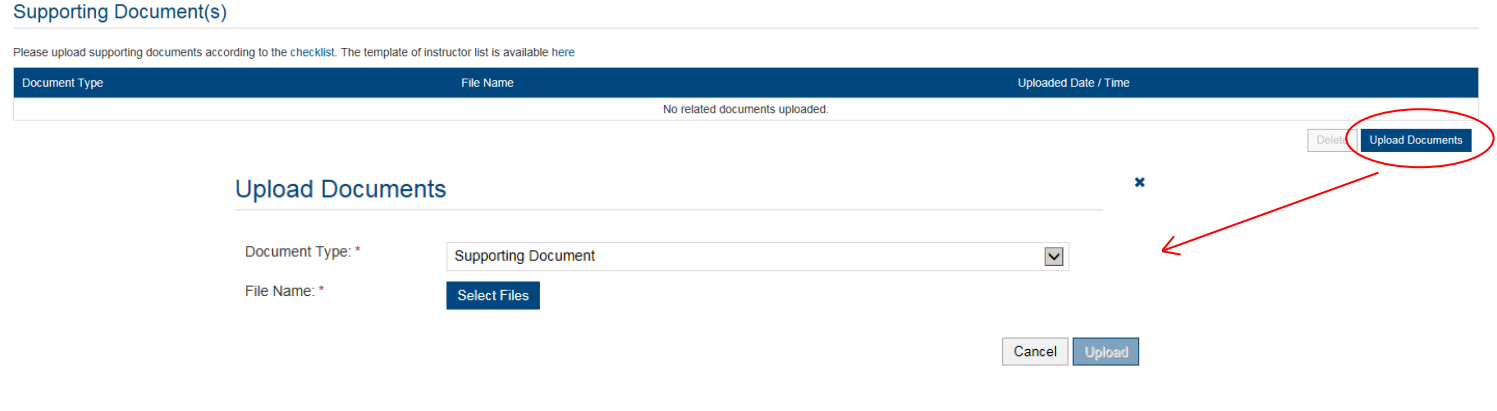

Step 3: When the file(s) are ready for upload, click upload

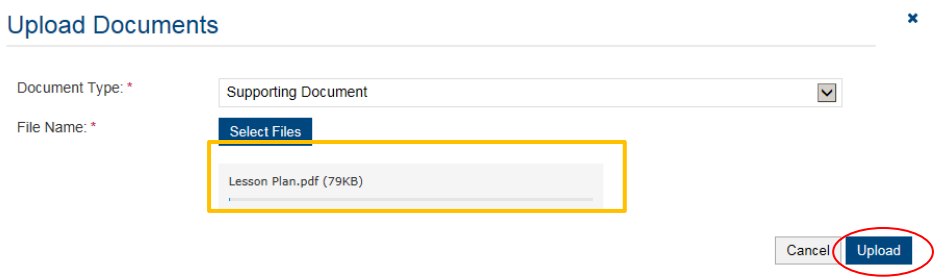

### **4. Payment**

- *If you wish to pay by cheque, please send the cheque with the printout of application available after pressing "Submit Application"*
- *If you select to settle the payment by bank deposit, please upload the proof of payment with the following steps*

Step 1: Please select the Payment Method by clicking the pull down button

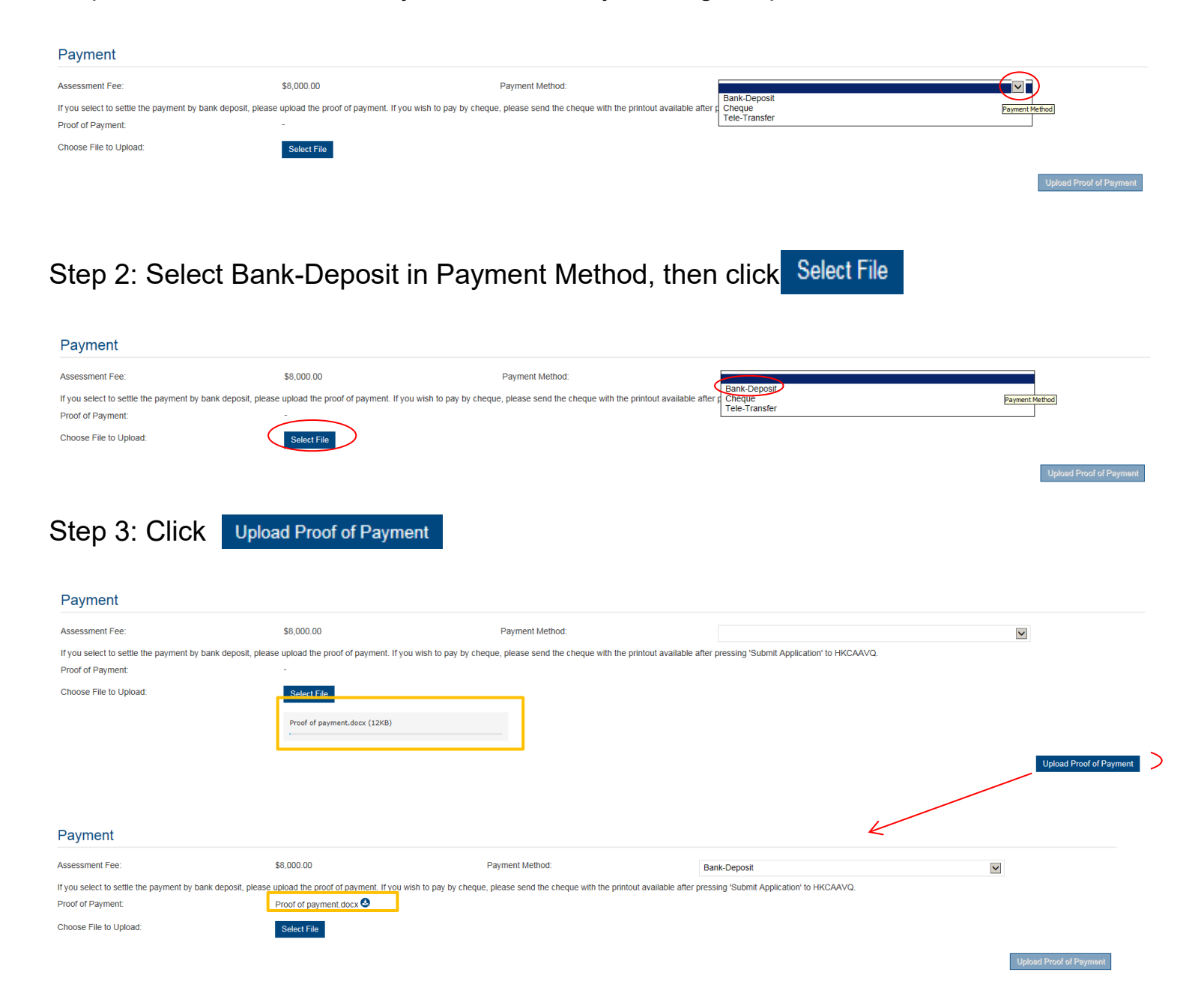

- Step 4: If you would like to apply for an Express Service, please click "Apply for an Express Service", then click  $\overline{\phantom{a}}$  ok
	- *Additional fee should be paid on top of the original assessment fee at the time when the express service application is accepted by HKCAAVQ.*

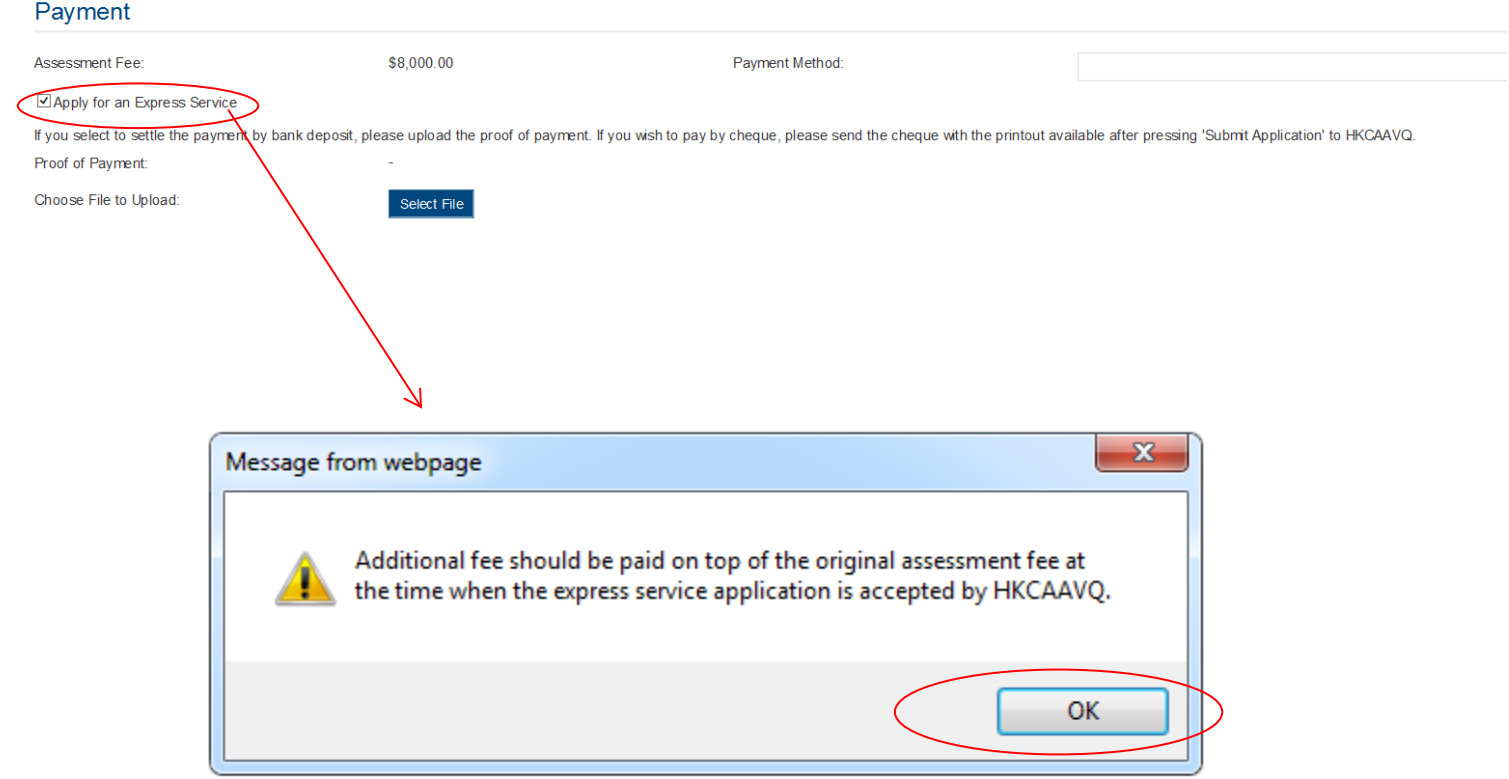

# **5. Submit Application**

Step 1: Click Download Application Form , select your preferred Language and click Download The completed form will be shown for your own record.

#### Declaration

![](_page_26_Figure_3.jpeg)

![](_page_27_Picture_0.jpeg)

Step 3: The message from webpage will be shown, please read the message and click

![](_page_27_Picture_54.jpeg)

Step 4: The application has been submitted successfully. *If you wish to pay by cheque, please print this page together with the cheque and send to HKCAAVQ.* If you want to edit your application, Click Back

![](_page_27_Picture_55.jpeg)

Step 5: The application you submitted to HKCAAVQ will be shown under "My Application". The status of the application will be changed to "For Review by HKCAAVQ".

<span id="page-27-0"></span>![](_page_27_Picture_56.jpeg)

**OK** 

# **6. Special Function**

The following functions are under the page of "My Application".

![](_page_28_Picture_2.jpeg)

### <span id="page-28-0"></span>**6.1 View Closed Applications**

![](_page_28_Picture_56.jpeg)

### <span id="page-28-1"></span>**6.2 Delete Selected Applications**

![](_page_28_Picture_57.jpeg)

![](_page_28_Picture_58.jpeg)

<span id="page-29-0"></span>Step 1: Check the box next to the application ID, click Copy as New Application , the information of the selected application(s) will be copied with different Application ID.

![](_page_29_Picture_36.jpeg)

Step 2: Click the Application ID, and you may edit the necessary information for submitting another application(s)

![](_page_29_Picture_37.jpeg)

Back Save as Draft

## <span id="page-30-0"></span>**7. Points to Note**

- The Quick Guide aims to provide a step-by-step guidance for using the e-Portal service. Before submitting the application(s), you should read the related Guidance Notes on Assessment of CPD Activities with Fee Schedule on the HKCAAVQ website at [https://www.hkcaavq.edu.hk/en/assessment/CPD\\_IA\\_prog/](https://www.hkcaavq.edu.hk/en/assessment/CPD_IA_prog/).
- For enquiries, please contact:

**Assessment and Vetting of CPD Activities for Licensed Insurance Intermediaries**  Contact person: Ms Ann LAM Telephone: 3658 0137 Email: [cpd\\_ia@hkcaavq.edu.hk](mailto:cpd_ia@hkcaavq.edu.hk)